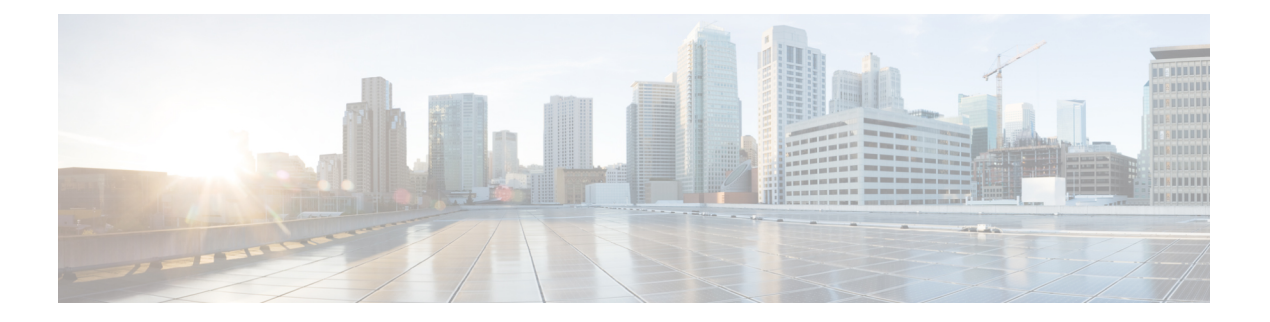

# 문제 해결

- 일반 문제 해결 정보, 1 페이지
- 시작 문제, 3 페이지
- 전화기 재설정 문제, 7 페이지
- 전화기가 LAN에 접속할 수 없음, 9 페이지
- Cisco IP 전화기 보안 문제, 9 페이지
- 오디오 문제, 12 페이지
- 일반적인 전화기 통화 문제, 13 페이지
- 문제 해결 절차, 14 페이지
- Cisco Unified Communications Manager의 디버그 제어 정보, 17 페이지
- 추가 문제 해결 정보, 19 페이지

# 일반 문제 해결 정보

다음 표에서는 Cisco IP 전화기의 일반적인 문제 해결 정보를 제공합니다.

표 **1: Cisco IP** 전화기 문제 해결

| 요약       | 설명                                                                                                    |
|----------|----------------------------------------------------------------------------------------------------|
| 을 수 없게 됨 | │장기적인 브로드캐스트 스톰으로 인해 IP│음성 VLAN상에서 장기적인 레이어 2 브로드캐스트 스톰(몇 분간<br>전화기가 재설정되거나 전화를 걸거나 받   생하여 IP 전화기가 재설정되거나, 진행 중인 통화가 중단되거나,<br>하거나 전화를 받을 수 없게 될 수 있습니다. 전화기는 브로드캐스<br> 끝날 때까지 작동하지 않을 수도 있습니다. |

 $\mathbf{l}$ 

 $\overline{\phantom{a}}$ 

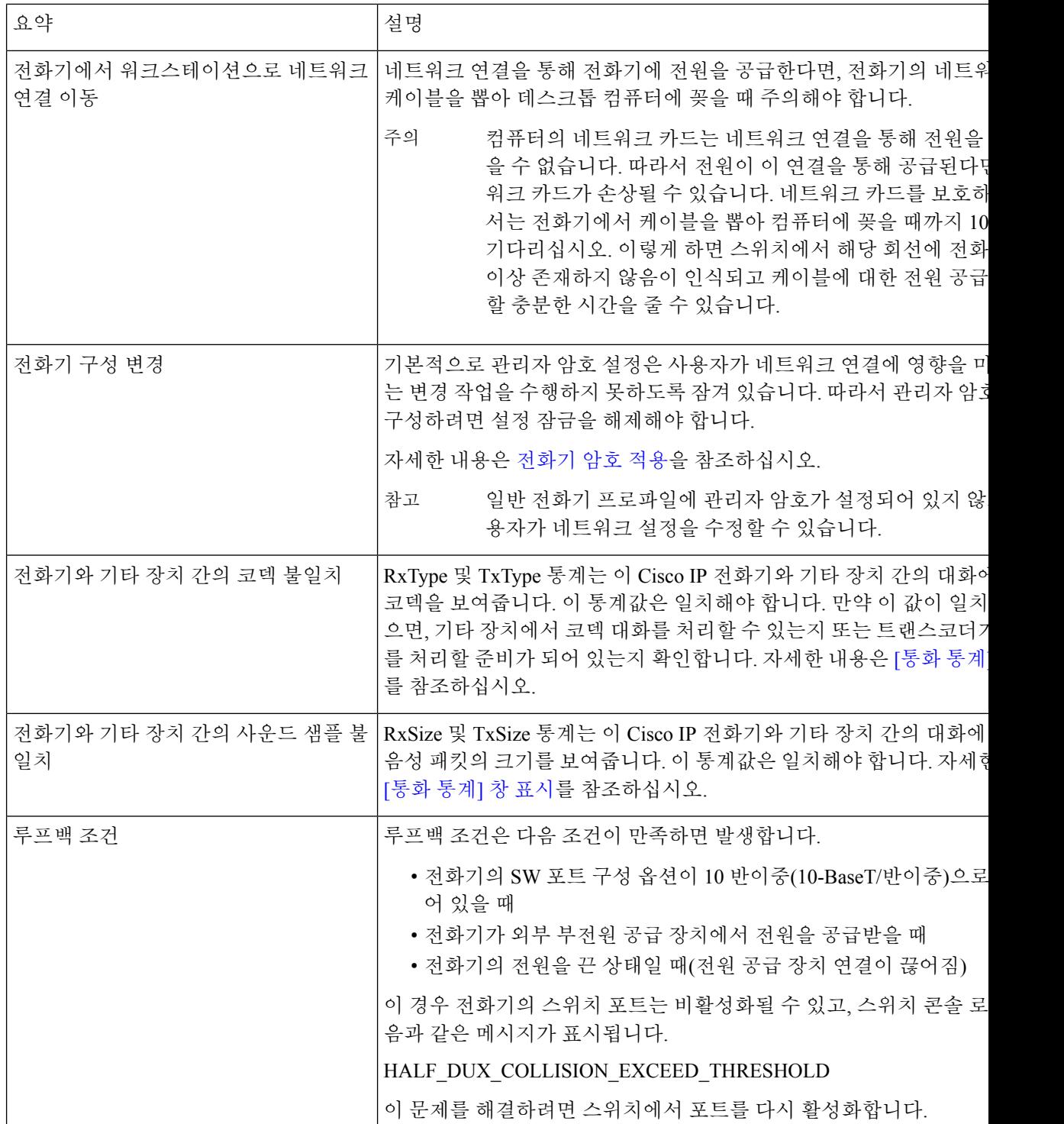

 $\mathsf{l}$ 

# 시작 문제

네트워크에 전화기를 설치하고 이를 Cisco Unified Communications Manager에 추가한 후에는 아래의 관련 주제에 설명된 대로 전화기가 시작되어야 합니다.

전화기가 제대로 시작되지 않으면, 문제 해결 정보를 위해 다음 장을 참조하십시오.

관련 항목

[전화기](cs78_b_conference-7832-admin-guide-cucm_chapter4.pdf#nameddest=unique_68) 시작 확인

### **Cisco IP** 전화기가 정상 시작 프로세스를 수행하지 않음

#### 문제

Cisco IP 전화기를 네트워크 포트에 연결하면, 전화기가 관련 주제에서 언급한 대로 정상 시작 프로세 스를 수행하지 않고 전화기 화면에 정보가 표시되지 않습니다.

#### 원인

전화기가 시작 프로세스를 실행하지 않는 경우, 그 이유는 케이블 문제, 양호하지 못한 연결 상태, 네 트워크 중단, 전력 부족 또는 전화기가 작동하지 않기 때문일 수 있습니다.

#### 해결 방법

전화기가 작동하는지 확인하려면 다음을 사용하여 기타 잠재적 문제를 해결하십시오.

- 네트워크 포트 작동 확인:
	- 이더넷 케이블을 제대로 작동 중인 다른 케이블로 교환합니다.
	- 다른 포트에서 작동 중인 Cisco IP 전화기의 연결을 해제한 후, 이를 이 네트워크 포트에 연 결하여 포트가 활성 상태인지 확인합니다.
	- 시작되지 않는 Cisco IP 전화기를 정상 상태가 확인된 다른 네트워크 포트에 연결합니다.
	- 시작되지 않는 Cisco IP 전화기를 스위치 포트에 직접 연결하여, 사무실에서 패치 패널 연결 을 없앱니다.
- 전화기의 전원 공급 상태 확인:
	- 외부 전원을 사용하는 경우, 전기 콘센트가 잘 작동하는지 확인합니다.
	- 인라인 전원을 사용하는 경우, 대신 외부 전원 공급장치를 사용합니다.
	- 외부 전원 공급장치를 사용하는 경우, 제대로 작동하는 장치로 바꿉니다.
- 전화기가 여전히 제대로 시작되지 않으면, 백업 소프트웨어 이미지를 사용하여 전화기를 켭니 다.
- 전화기가 여전히 제대로 시작되지 않으면, 전화기의 초기 재설정을 수행합니다.

• 이러한 해결책을 시도했는데도 Cisco IP 전화기 전화기 화면에 최소 5분이 지난 다음에도 글자가 표시되지 않으면, Cisco 기술 지원 담당자에게 추가 지원을 문의하십시오.

```
관련 항목
전화기 시작 확인
```
# **Cisco IP** 전화기가 **Cisco Unified Communications Manager**에 등록되어 있 지 않음

전화기가 시작 프로세스의 첫 번째 단계(LED 버튼 깜박임 켜기 및 끄기)를 마쳐도 전화기 화면에 표 시되는 메시지를 계속 오가면, 전화기가 제대로 시작되지 않습니다. 전화기가 이더넷 네트워크에 연 결되어 있지 않고 Cisco Unified Communications Manager 서버에 등록하지 않으면 전화기는 성공적으 로 시작할 수 없습니다.

또한 보안 문제 때문에 전화기가 제대로 시작되지 않을 수도 있습니다. 자세한 내용은 문제 해결 절 차, 14 페이지를 참조하십시오.

### 전화기에 오류 메시지 표시

문제

시작하는 동안 상태 메시지에서 오류를 표시합니다.

해결 방법

시작 프로세스를 통해 전화기가 전원을 껐다 켜기 때문에, 문제의 원인에 관한 정보를 제공할 수도 있는 상태 메시지에 액세스할 수 있습니다. 상태 메시지 액세스 지침과 잠재적 오류, 설명 및 해결책 에 관한 목록은 "상태 메시지 표시 창" 섹션을 참조하십시오.

관련 항목

[상태 [메시지](cs78_b_conference-7832-admin-guide-cucm_chapter11.pdf#nameddest=unique_133)] 창 표시

#### 전화기가 **TFTP** 서버나 **Cisco Unified Communications Manager**에 접속할 수 없음

문제

전화기와 TFTP 서버나 Cisco Unified Communications Manager 사이의 네트워크가 중단되면, 전화기 가 제대로 시작되지 못합니다.

해결 방법

현재 네트워크가 실행 중인지 확인합니다.

#### 전화기가 **TFTP** 서버에 접속할 수 없음

문제

TFTP 서버 설정이 정확하지 않을 수 있습니다.

해결 방법

TFTP 설정을 확인합니다.

관련 항목

TFTP 설정 확인, 14 페이지

#### 전화기가 서버에 접속할 수 없음

문제

IP 주소 지정 및 라우팅 필드가 제대로 구성되어 있지 않을 수 있습니다.

해결 방법

전화기의 IP 주소 지정 및 라우팅 설정을 확인해야 합니다. DHCP를 사용하고 있다면, DHCP 서버에 서 이 값을 제공해야 합니다. 전화기에 고정 IP 주소를 지정했다면, 이 값을 수동으로 입력해야 합니 다.

관련 항목

DHCP 설정 확인, 15 페이지

#### 전화기가 **DNS**를 사용해 접속할 수 없음

문제

DNS 설정이 잘못되었을 수 있습니다.

해결 방법

DNS를 사용해 TFTP 서버 또는 Cisco Unified Communications Manager에 액세스한다면, DNS 서버를 지정해야 합니다.

관련 항목

DNS 설정 확인, 17 페이지

## **Cisco Unified Communications Manager** 및 **TFTP** 서비스가 실행되지 않음

#### 문제

Cisco Unified Communications Manager 또는 TFTP 서비스가 실행되지 않으면, 전화기가 제대로 시작 되지 않을 수도 있습니다. 이런 경우에는 시스템 차원에 문제가 발생했을 가능성이 높고, 따라서 기 타 전화기 및 장치가 제대로 시작되지 않을 수 있습니다.

#### 해결 방법

Cisco Unified Communications Manager 서비스가 실행되지 않으면, 전화를 걸 때 해당 서비스에 의존 하는 네트워크상의 모든 장치가 영향을 받습니다. TFTP 서비스가 실행되지 않으면, 많은 장치를 성 공적으로 시작할 수 없습니다. 자세한 내용은 서비스 시작, 17 페이지의 내용을 참조하십시오.

### 구성 파일 변조

문제

특정 전화기의 문제가 이 장의 기타 제안 사항으로 해결되지 않고 지속된다면, 구성 파일이 손상되었 을 수 있습니다.

해결 방법

새 전화기 구성 파일을 작성합니다.

관련 항목

새 전화기 구성 파일 생성, 16 페이지

## **Cisco Unified Communications Manager** 전화기 등록

문제

전화기가 Cisco Unified Communications Manager에 등록되어 있지 않습니다.

해결 방법

Cisco IP 전화기는 전화기가 서버에 추가되어 있거나 자동 등록이 활성화되어 있는 경우에만 Cisco Unified Communications Manager 서버에 등록할 수 있습니다. 전화기가 Cisco Unified Communications Manager 데이터베이스에 추가되어 있는지 확인하려면 [전화기](cs78_b_conference-7832-admin-guide-cucm_chapter5.pdf#nameddest=unique_75) 추가 방식에서 정보 및 절차를 검토하 십시오.

Cisco UnifiedCommunications Manager데이터베이스에전화기가존재하는지확인하려면Cisco Unified Communications Manager Administration에서 장치 > 전화기를 선택합니다. 찾기를 클릭하여 MAC 주 소를 기반으로 전화기를 검색합니다. MAC 주소 결정에 관한 자세한 내용은 [전화기](cs78_b_conference-7832-admin-guide-cucm_chapter5.pdf#nameddest=unique_71) MAC 주소 결정 를 참조하십시오.

이미 Cisco Unified Communications Manager 데이터베이스에 전화기가 존재한다면 구성 파일이 손상 되었을 수도 있습니다. 자세한 내용은 구성 파일 변조, 6 페이지를 참조하십시오.

### **Cisco IP** 전화기에서 **IP** 주소를 확보할 수 없음

문제

전화기가 시작될 때 IP 주소를 확보할 수 없으면, 전화기가 DHCP 서버와 동일한 네트워크 또는 VLAN 상에 있지 않거나 전화기가 연결된 스위치 포트가 비활성화되어 있을 수 있습니다.

해결 방법

전화기가 연결된 네트워크나 VLAN이 DHCP 서버에 액세스할 수 있는지 확인하고, 스위치 포트가 활 성화되어 있는지 확인합니다.

## 전화기 재설정 문제

사용자가 통화 중에 또는 전화기가 유휴 상태인 동안 전화기가 재설정 작업을 수행한다고 보고하면, 관리자는 그 원인을 조사해야 합니다. 네트워크 연결과 Cisco Unified Communications Manager 연결 이 안정적이면, 전화기는 재설정 작업을 수행하지 않습니다.

보통 전화기는 네트워크나 Cisco Unified Communications Manager와의 연결에 문제가 있는 경우 재설 정 작업을 수행합니다.

### 간헐적인 네트워크 중단으로 인한 전화기 재설정

#### 문제

네트워크에 간헐적인 중단 현상이 발생한 것일 수 있습니다.

#### 해결 방법

간헐적인 네트워크 중단은 데이터와 음성 트래픽에 다른 영향을 미칩니다. 네트워크에서는 간헐적 인 중단 현상이 일어나도 감지하지 못할 수 있습니다. 따라서 데이터 트래픽이 손실 패킷을 다시 전 송하고, 패킷이 잘 수신되고 전송되었는지 확인할 수 있습니다. 그러나 음성 트래픽은 손실 패킷을 다시 캡처할 수 없습니다. 따라서 전화기는 손상된 네트워크 연결을 재전송하는 것이 아니라, 재설정 을 수행하고 네트워크에 재연결을 시도합니다. 음성 네트워크의 알려진 문제에 관한 자세한 내용은 시스템 관리자에게 문의하십시오.

### **DHCP** 설정 오류로 인한 전화기 재설정

문제

DHCP 설정이 잘못되었을 수 있습니다.

#### 해결 방법

DHCP를 사용하도록 전화기가 제대로 구성되어 있는지 확인합니다. DHCP 서버가 제대로 설정되어 있는지 확인합니다. DHCP 임대 기간을 확인합니다. 임대 기간은 8일로 설정하는 것이 좋습니다.

#### 관련 항목

DHCP 설정 확인, 15 페이지

### 잘못된 고정 **IP** 주소로 인한 전화기 재설정

문제

전화기에 할당된 고정 IP 주소가 잘못되었을 수 있습니다.

해결 방법

전화기에 고정 IP 주소가 할당되면, 정확한 설정을 입력했는지 확인합니다.

### 지나친 네트워크 사용으로 인한 전화기 재설정

#### 문제

네트워크 사용량이 많을 때 전화기가 재설정을 수행하는 것 같다면, 음성 VLAN 구성되어 있지 않을 가능성이 높습니다.

해결 방법

별도의 보조 VLAN에서 전화기를 격리하면 음성 트래픽의 품질이 향상됩니다.

## 국제적 재설정에 따른 전화기 재설정

#### 문제

Cisco Unified Communications Manager에 액세스할 수 있는 관리자가 1명이 아니라면, 누군가 고의로 전화기를 재설정하지 않았는지 확인해야 합니다.

해결 방법

전화기에서 설정을 누르고 관리자 설정 > 상태 > 네트워크 통계를 선택하면 Cisco IP 전화기가 Cisco Unified Communications Manager로부터 재설정 명령을 받았는지 여부를 확인할 수 있습니다.

- [재시작 원인] 필드에 재설정-재설정이라고 표시되면, 전화기는 Cisco Unified Communications Manager Administration에서 재설정/재설정 명령을 수신합니다.
- [재시작 원인] 필드에 재설정-재시작이라고 표시되면, 전화기는 Cisco Unified Communications Manager Administration에서 재설정/재시작 명령을 수신하기 때문에 종료됩니다.

### **DNS** 또는 기타 연결 문제로 인한 전화기 재설정

문제

전화기 재설정이 계속되므로 DNS 또는 기타 연결 문제가 의심됩니다.

해결 방법

전화기가 계속 재설정을 하는 경우, DNS 또는 연결 문제 파악, 15 페이지에 나온 절차를 수행하여 DNS나 기타 연결 오류를 제거합니다.

### 전화기의 전원이 켜지지 않음

문제

전화기의 전원이 켜지지 않은 것처럼 보입니다.

해결 방법

대부분의 경우, 외부 전원을 사용해 전원을 공급하는 상황에서 해당 연결이 끊겨 PoE로 전환되면 전 화기가 재시작됩니다. 마찬가지로 PoE를 사용해 전원을 공급하면 전화기가 재시작될 수 있고, 그런 다음 외부 전원 공급장치에 연결됩니다.

# 전화기가 **LAN**에 접속할 수 없음

문제

LAN에 대한 물리적 연결이 손상되었습니다.

해결 방법

Cisco IP 전화기가 접속하는 이더넷 연결이 제대로 작동하는지 확인합니다. 예를 들어 전화기가 연결 된 특정 포트나 스위치가 꺼져 있지 않은지, 그리고 스위치가 재부팅하지 않는지 확인합니다. 케이블 이 손상되지 않았는지도 확인합니다.

# **Cisco IP** 전화기 보안 문제

다음 장에는 Cisco IP 전화기의 보안 기능에 관한 문제 해결 정보가 나와 있습니다. 이러한 문제에 관 한 해결책과 보안 관련 추가 문제 해결 정보에 관한 자세한 내용은 *Cisco Unified Communications Manager* 보안 설명서를 참조하십시오.

### **CTL** 파일 문제

다음 섹션에서는 CTL 파일로 문제를 해결하는 방법에 대해 설명합니다.

#### 인증 오류**,** 전화기가 **CTL** 파일을 인증하지 못함

문제

장치 인증 오류가 발생합니다.

원인

CTL 파일에 Cisco Unified Communications Manager 인증서가 없거나 잘못된 인증서입니다.

해결 방법

정확한 인증서를 설치합니다.

#### 전화기가 **CTL** 파일을 인증하지 못함

문제

전화기가 CTL 파일을 인증하지 못합니다.

원인

업데이트된 CTL 파일에 서명한 보안 토큰이 전화기의 CTL 파일 내에 존재하지 않습니다.

해결 방법

CTL 파일의 보안 토큰을 변경하고 전화기에 새 파일을 설치합니다.

**CTL** 파일은 인증하지만 기타 구성 파일은 인증하지 않음

문제

전화가 CTL 파일 외의 다른 구성 파일을 인증하지 못합니다.

원인

잘못된 TFTP 레코드가 존재하거나 전화기 신뢰 목록에 있는 해당 인증서에서 구성 파일에 서명하지 않았을 수 있습니다.

해결 방법

TFTP 레코드와 신뢰 목록의 인증서를 확인합니다.

**ITL** 파일은 인증하지만 기타 구성 파일은 인증하지 않음

문제

전화가 ITL 파일 외의 다른 구성 파일을 인증하지 못합니다.

원인

전화기 신뢰 목록에 있는 해당 인증서에서 구성 파일에 서명하지 않았을 수도 있습니다.

해결 방법

정확한 인증서를 사용하여 구성 파일을 다시 서명합니다.

#### **TFTP** 인증 실패

문제

전화기에서 TFTP 인증 실패를 보고합니다.

원인

CTL 파일에 전화기에 대한 TFTP 주소가 존재하지 않습니다.

새 TFTP 레코드로 새 CTL 파일을 작성하면, 전화기의 기존 CTL 파일에 새 TFTP 서버에 대한 레코드 가 포함되지 않을 수도 있습니다.

해결 방법

[전화기 CTL 파일에 TFTP 주소 구성]을 선택합니다.

전화기가 등록되지 않음

문제

전화기가 Cisco Unified Communications Manager에 등록되지 않습니다.

원인

CTL 파일에 Cisco Unified Communications Manager 서버에 대한 정확한 정보가 포함되어 있지 않습니 다.

해결 방법

CTL 파일의 Cisco Unified Communications Manager 서버 정보를 변경합니다.

서명된 구성 파일을 요청하지 않음

문제

전화기에서 서명된 구성 파일을 요청하지 않습니다.

원인

CTL 파일에 인증서가 있는 TFTP 항목이 포함되어 있지 않습니다.

해결 방법

CTL 파일의 인증서로 TFTP 항목을 구성합니다.

# 오디오 문제

다음 섹션에서는 오디오 문제를 해결하는 방법에 대해 설명합니다.

### 통화 경로 없음

문제

통화 시 1명 이상의 통화자가 오디오를 전혀 들을 수 없습니다.

해결 방법

통화 당사자 중 최소 1명이 오디오를 수신하지 못한다면, 전화기 사이의 IP 연결이 성립되어 있지 않 은 것입니다. IP 연결이 적절하게 구성되어 있는지 라우터 및 스위치의 구성을 확인합니다.

# 통화가 끊김

문제

사용자가 통화가 끊긴다고 불평합니다.

원인

지터 구성에 문제가 있을 수 있습니다.

해결 방법

AvgJtr 및 MaxJtr 통계를 확인합니다. 이 통계치에 큰 차이가 있다는 것은 네트워크의 지터에 문제가 있거나 네트워크 사용률이 주기적으로 높다는 뜻일 수 있습니다.

# 일반적인 전화기 통화 문제

다음 섹션은 일반적인 전화기 통화 문제를 해결하는 데 도움이 됩니다.

### 전화 통화를 설정할 수 없음

문제

사용자가 전화를 걸 수 없다고 불평합니다.

#### 원인

전화기에 DHCP IP 주소가 없으면 Cisco Unified Communications Manager에 등록할 수 없습니다. LCD 화면이 있는 전화기에는 IP 구성 또는 등록이라는 메시지가 표시됩니다. LCD 화면이 없는 전화기 에서는 사용자가 전화를 걸려고 할 때 핸드셋에서 (다이얼 소리가 아닌) 다시걸기 신호음이 재생됩니 다.

해결 방법

- **1.** 다음을 확인하십시오.
	- **1.** 이더넷 케이블이 연결되어 있습니다.
	- **2.** Cisco CallManager 서비스는 Cisco Unified Communications Manager 서버에서 실행됩니다.
	- **3.** 두 전화기 모두 같은 Cisco Unified Communications Manager에 등록됩니다.
- **2.** 두 전화기 모두 오디오 서버 디버그와 캡처 로그가 활성화됩니다. 필요할 경우 Java 디버그를 활 성화합니다.

### 전화기가 **DTMF** 숫자가 지연되는 것을 인식하지 못함

문제

사용자가 키패드를 사용할 때 숫자가 누락되거나 지연된다고 불평합니다.

원인

키를 너무 빨리 누르면 숫자가 누락되거나 지연될 수 있습니다.

해결 방법

키를 너무 빠르게 누르지 마십시오.

# 문제 해결 절차

이 절차를 사용해 문제를 확인하고 수정할 수 있습니다.

## **Cisco Unified Communications Manager**에서 전화 문제 보고서 만들기

Cisco Unified Communications Manager에서 전화기에 대한 문제 보고서를 생성할 수 있습니다. 이 작 업을 수행하면 PRT(문제 보고서 도구) 소프트 키가 전화기에서 생성하는 것과 동일한 정보가 생성됩 니다.

문제 보고서에는 전화기와 헤드셋에 대한 정보가 포함되어 있습니다.

프로시저

- 단계 **1** Cisco Unified CM 관리에서 장치 > 전화기를 선택합니다.
- 단계 **2** 찾기를 클릭하고 하나 이상의 Cisco IP 전화기를 선택합니다.
- 단계 **3** 선택한 Cisco IP 전화기에 사용된 헤드셋에 대한 PRT 로그를 수집하려면 선택 항목에 대한 **PRT** 생성 을 클릭합니다.

**TFTP** 설정 확인

프로시저

- 단계 **1** 전화기에서 애플리케이션 을 누릅니다.
- 단계 **2** 전화기에서 설정을 누릅니다.
- 단계 **3** 네트워크 설정 > **IPv4** 설정을 선택합니다.
- 단계 **4** TFTP 서버 1 필드를 확인합니다.

전화기에 고정 IP 주소를 지정했다면, TFTP Server 1 옵션에 대한 설정을 수동으로 입력해야 합니다.

DHCP를 사용하고 있다면, 전화기는 DHCP 서버에서 TFTP 서버에 대한 주소를 확보합니다. 옵션 150 에 IP 주소가 구성되어 있는지 확인합니다.

- 단계 **5** 전화기에서 대체 TFTP 서버를 사용하도록 할 수도 있습니다. 그러한 설정은 최근 전화기가 원래 위 치에서 다른 곳으로 이동한 경우 특히 유용합니다.
- 단계 **6** 로컬 DHCP가 정확한 TFTP 주소를 제공하지 않으면, 전화기에서 대체 TFTP 서버를 사용하도록 합니 다.

이는 보통 VPN 시나리오에서 필요합니다.

### **DNS** 또는 연결 문제 파악

프로시저

- 단계 **1** [설정 재설정] 메뉴를 사용하여 전화기 설정을 디폴트로 재설정합니다.
- 단계 **2** DHCP 및 IP 설정을 수정합니다.
	- a) DHCP를 비활성화합니다.
	- b) 전화기에 고정 IP 값을 할당합니다. 다른 기능 전화기가 사용하는 것과 같은 기본 라우터 설정을 사용합니다.
	- c) TFTP 서버를 지정합니다. 다른 기능 전화기가 사용하는 것과 같은 TFTP 서버를 사용합니다.
- 단계 **3** Cisco Unified Communications Manager 서버에서, 로컬 호스트 파일에 정확한 Cisco Unified Communications Manager 서버 이름이 정확한 IP 주소에 매핑되어 있는지 확인합니다.
- 단계 **4** Cisco Unified Communications Manager에서 시스템 > 서버를 선택하고, 서버에 대한 참조가 DNS 이름 이 아닌 IP 주소를 통해 이루어지는지 확인합니다.
- 단계 **5** Cisco Unified Communications Manager에서 장치 > 전화기를 선택합니다. 찾기를 클릭하여 전화기를 검색합니다. Cisco IP 전화기에 정확한 MAC 주소가 할당되었는지 확인합니다.
- 단계 **6** 전화기 전원을 껐다가 다시 켭니다.

관련 항목

[전화기](cs78_b_conference-7832-admin-guide-cucm_chapter5.pdf#nameddest=unique_71) MAC 주소 결정 [전화회의](cs78_b_conference-7832-admin-guide-cucm_chapter12.pdf#nameddest=unique_63) 전화기를 다시 시작 또는 재설정

**DHCP** 설정 확인

프로시저

- 단계 **1** 전화기에서 애플리케이션 을 누릅니다.
- 단계 **2** 전화기에서 설정을 누릅니다.
- 단계 **3** 네트워크 설정 > **IPv4** 설정을 선택합니다.
- 단계 **4** DHCP 서버 필드를 확인합니다.

전화기에 고정 IP 주소를 지정했다면, DHCP 서버 옵션에 대한 값을 입력할 필요가 없습니다. 그러나 DHCP 서버를 사용하고 있다면, 이 옵션에 대한 값이 있어야 합니다. 값이 없다면, IP 라우팅과 VLAN 구성을 확인합니다. 다음 URL에서 스위치 포트 및 인터페이스 문제 해결 문서를 참조하십시오.

[https://www.cisco.com/en/US/customer/products/hw/switches/ps708/prod\\_tech\\_notes\\_list.html](https://www.cisco.com/en/US/customer/products/hw/switches/ps708/prod_tech_notes_list.html)

단계 **5** IP 주소, 서브넷 마스크 및 기본 라우터 필드를 확인합니다.

전화기에 고정 IP 주소를 지정했다면, 이러한 옵션의 설정을 수동으로 입력해야 합니다.

단계 **6** DHCP를 사용 중이라면, DHCP 서버에서 배포한 IP 주소를 확인합니다.

다음 URL에서 *Catalyst* 스위치나 엔터프라이즈 네트워크에서의 *DHCP* 문제 해결 문서를 참조하십시 오.

[https://www.cisco.com/en/US/tech/tk648/tk361/technologies\\_tech\\_note09186a00800f0804.shtml](https://www.cisco.com/en/US/tech/tk648/tk361/technologies_tech_note09186a00800f0804.shtml)

# 새 전화기 구성 파일 생성

Cisco Unified Communications Manager 데이터베이스에서 전화기를 제거하면 Cisco Unified Communications Manager TFTP 서버에서 구성 파일이 삭제됩니다. 그러나 전화기 디렉터리 번호는 Cisco Unified Communications Manager 데이터베이스에 남습니다. 이는 할당되지 않은 DN이라 불리 며, 다른 장치에 사용할 수 있습니다. 만약 할당되지 않은 DN을 다른 장치에서 사용하지 못한다면, 이 러한 DN은 Cisco Unified Communications Manager 데이터베이스에서 삭제하십시오. 할당되지 않은 참조 번호를 확인하고 삭제하기 위해 경로 플랜 보고서를 사용할 수 있습니다. 자세한 내용은 해당 Cisco Unified Communications Manager 릴리스용 문서를 참조하십시오.

전화기 버튼 템플릿에서 버튼을 변경하거나 전화기에 다른 전화기 버튼 템플릿을 할당하면 전화기 에서 디렉터리 번호에 더 이상 액세스하지 못할 수도 있습니다. Cisco Unified Communications Manager 데이터베이스에서 전화기에 여전히 디렉터리 번호가 할당되지만, 전화기에 전화를 받을 수 있는 버 튼이 없습니다. 따라서 필요할 경우 이러한 디렉터리 번호는 전화기에서 제거하고 삭제해야 합니다.

프로시저

- 단계 **1** Cisco Unified Communications Manager에서 장치 > 전화기를 선택하고, 검색을 클릭하여 문제가 발생 한 전화기를 찾습니다.
- 단계 **2** 삭제를 선택하여 Cisco Unified Communications Manager 데이터베이스에서 전화기를 삭제합니다.
	- Cisco Unified Communications Manager 데이터베이스에서 전화기를 제거하면 Cisco Unified Communications Manager TFTP 서버에서 구성 파일이 삭제됩니다. 그러나 전화기 디렉터 리 번호는 Cisco Unified Communications Manager 데이터베이스에 남습니다. 이는 할당되 지 않은 DN이라 불리며, 다른 장치에 사용할 수 있습니다. 만약 할당되지 않은 DN을 다른 장치에서 사용하지 못한다면, 이러한 DN은 Cisco Unified Communications Manager 데이터 베이스에서 삭제하십시오. 할당되지 않은 참조 번호를 확인하고 삭제하기 위해 경로 플 랜 보고서를 사용할 수 있습니다. 참고
- 단계 **3** Cisco Unified Communications Manager 데이터베이스에 다시 전화기를 추가합니다. 단계 **4** 전화기 전원을 껐다가 다시 켭니다.

관련 항목

[전화기](cs78_b_conference-7832-admin-guide-cucm_chapter5.pdf#nameddest=unique_75) 추가 방식

Cisco Unified [Communications](cs78_b_conference-7832-admin-guide-cucm_chapter2.pdf#nameddest=unique_36) Manager 설명서

## **DNS** 설정 확인

프로시저

- 단계 **1** 전화기에서 애플리케이션 을 누릅니다.
- 단계 **2** 전화기에서 설정을 누릅니다.
- 단계 **3** 네트워크 설정 > **IPv4** 설정을 선택합니다.
- 단계 **4** DNS 서버 1 필드가 올바르게 설정되었는지 확인합니다.
- 단계 **5** 또한 Cisco Unified Communications Manager 시스템과 TFTP 서버에 대한 DNS 서버에 CNAME 항목을 구성했는지도 확인해야 합니다.

더불어 DNS가 역방향 조회를 수행하도록 구성되어 있어야 합니다.

서비스 시작

서비스는 시작하거나 중단하기 전에 활성화해야 합니다.

프로시저

- 단계 **1** Cisco 통합 커뮤니케이션 매니저 관리의 탐색 드롭다운 목록에서 **Cisco Unified Serviceability**를 선택 하고 이동을 클릭합니다.
- 단계 **2** 도구 > 제어 센터 **-** 기능 서비스를 선택합니다.
- 단계 **3** 서버 드롭다운 목록에서 기본 Cisco Unified Communications Manager 서버를 선택합니다.

창에 선택했던 서버에 대한 서비스 이름, 서비스 상태 및 서비스를 시작하거나 중단하는 서비스 제어 판이 표시됩니다.

단계 **4** 서비스가 중단되면, 해당 라디오 버튼을 클릭한 다음 시작을 클릭합니다.

서비스 상태 기호가 사각형에서 화살표 모양으로 변경됩니다.

# **Cisco Unified Communications Manager**의 디버그 제어 정보

해결할 수 없는 전화기 문제를 겪고 있다면, Cisco TAC이 도와드리겠습니다. 전화기에서 디버깅 기 능을 켜고, 문제를 다시 발생시킨 다음, 디버깅 기능을 끄고, 해당 로그를 분석을 위해 TAC에 보내십 시오.

디버깅이 상세한 정보를 캡처하기 때문에 통신 트래픽으로 인해 전화기 작동이 느려져 응답 속도가 떨어질 수 있습니다. 로그를 캡처한 후에는 전화기 작동이 원활해지도록 디버깅을 꺼야 합니다.

디버그 정보에는 상황의 심각성을 반영하기 위해 한 자릿수의 숫자 코드가 포함될 수도 있습니다. 각 상황은 다음과 같은 등급으로 나눌 수 있습니다.

- 0 긴급
- 1 경보
- 2 중요
- 3 오류
- 4 경고
- 5 알림
- 6 정보
- 7 디버깅

자세한 정보 및 지원은 Cisco TAC에 문의하십시오.

프로시저

- 단계 **1** Cisco Unified Communications Manager Administration에서 다음 창 중 하나를 선택합니다.
	- 장치 > 장치 설정 > 일반 전화기 프로파일
	- 시스템 > 엔터프라이즈 전화기 구성
	- 장치 > 전화기

단계 **2** 다음과 같은 파라미터를 설정합니다.

- 로그 프로파일 값: 프리셋(기본), 기본, 전화 통신, SIP, UI, 네트워크, 미디어, 업그레이드, 액세 서리, 보안, Energywise, MobileRemoteAccess
- 원격 로그 값: 비활성화(기본), 활성화
- IPv6 로그 서버 또는 로그 서버 IP 주소(IPv4 또는 IPv6 주소)
- 참고 로그 서버에 도달하지 못하면 전화기는 디버그 메시지 전송을 중단합니다.
	- IPv4 로그 서버 주소의 형식은 **address:<port>@@base=<0-7>;pfs=<0-1>**입니다.
	- IPv6 로그 서버 주소의 형식은 **[address]:<port>@@base=<0-7>;pfs=<0-1>**입니다.
	- 여기서:
		- IPv4 주소는 마침표(.)로 구분합니다.
		- IPv6 주소는 콜론(:)으로 구분합니다.

# 추가 문제 해결 정보

전화기 문제 해결에 관한 추가 질문이 있는 경우 다음 Cisco 웹 사이트로 이동해 원하는 전화기 모델 을 탐색합니다.

<https://www.cisco.com/cisco/web/psa/troubleshoot.html>

추가 문제 해결 정보

 $\mathbf l$ 

번역에 관하여

Cisco는 일부 지역에서 본 콘텐츠의 현지 언어 번역을 제공할 수 있습니다. 이러한 번역은 정보 제 공의 목적으로만 제공되며, 불일치가 있는 경우 본 콘텐츠의 영어 버전이 우선합니다.